## RENOVATION PROJECT

2 phases is usually enough for renovation

Don't create a "demolition" phase!

Phases represent an action. Example: wall created in **Existing**, demolished in **New** 

| Project Phases |          | Phase Filters Graphic Overrides |             |   |        |  |
|----------------|----------|---------------------------------|-------------|---|--------|--|
|                |          | PAST                            |             |   | Insert |  |
|                |          | Name                            | Description | ר | Before |  |
| 1              | Existing |                                 |             |   | Deloie |  |
| 2              | New      |                                 |             |   | After  |  |
| FUTURE         |          |                                 |             |   |        |  |

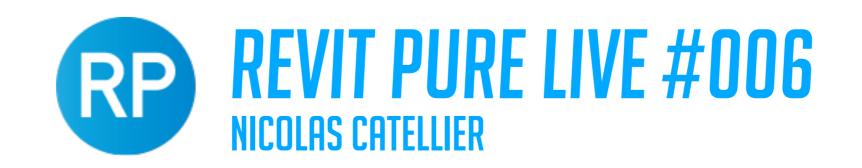

### MULTIPLE PHASES PROJECT

Possible to create a different phase for multi phases project However: graphics can't automatically be different for each phase. (example: phase 1 is red, phase 2 is yellow, etc)

#### PAST

|   | Name    | Description         |
|---|---------|---------------------|
| 1 | Phase 1 | East Wing, Entrance |
| 2 | Phase 2 | South Tower         |
| 3 | Phase 3 | North Tower         |
| 4 | Phase 4 | West Hotel          |
|   |         |                     |

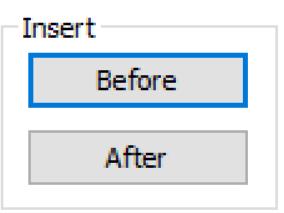

FUTURE

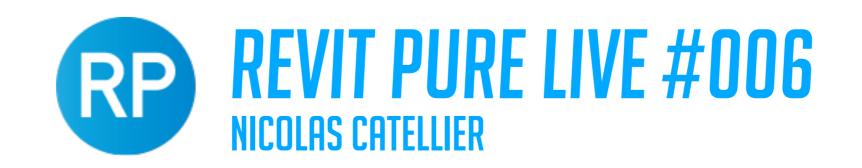

# SETTING UP PHASES

| Phasing          |          |
|------------------|----------|
| Phase Created    | Existing |
| Phase Demolished | New      |

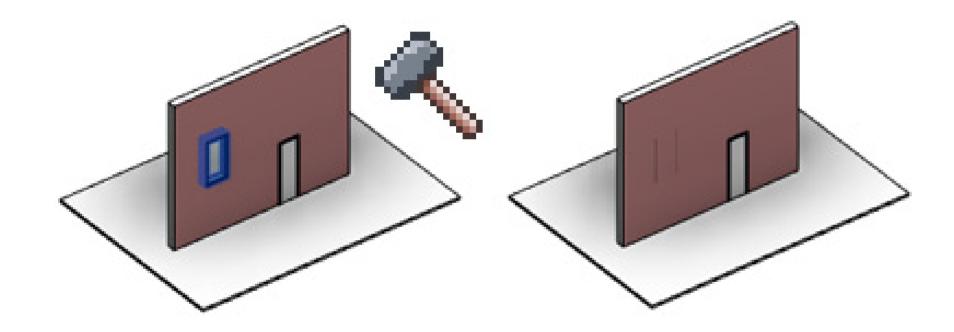

Demolishing an element: use the hammer tool or simply change "Phase Demolished" to New.

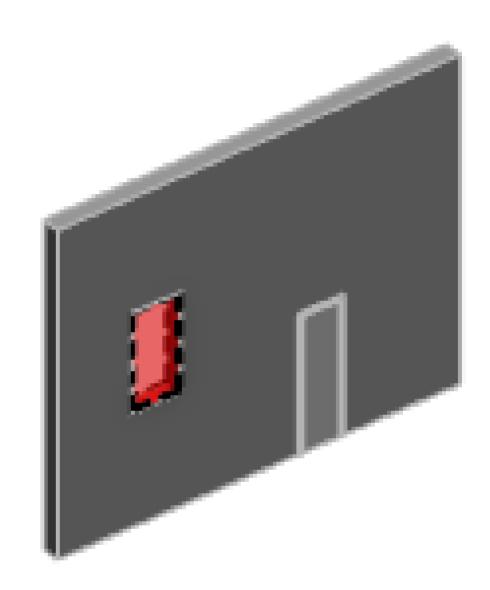

Use "Show Previous + Demo" phase filter to show window with overrides settings

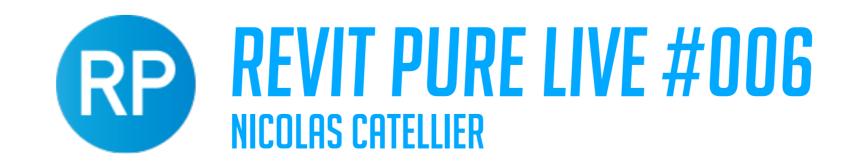

#### WHAT IS A PHASE FILTER?

There are 4 "states": New, Existing, Demolished and Temporary

New: Element created in current phase and not demolished

Existing: Element created in previous phase and not demolished

Demolished: Element created in previous phase and demolished in current phase

Temporary: Element created in current phase and demolished in current phase

For each, you can set visibility to By Category, Not Displayed and Overriden

Project Phases Phase Filters Graphic Overrides

Filter Name New Existing Demolished Temporary
Show All By Category Overridden Overridden Overridden
Show Complete By Category By Category Not Displayed Not Displayed
Show Complete + Temp By Category By Category Not Displayed Overridden

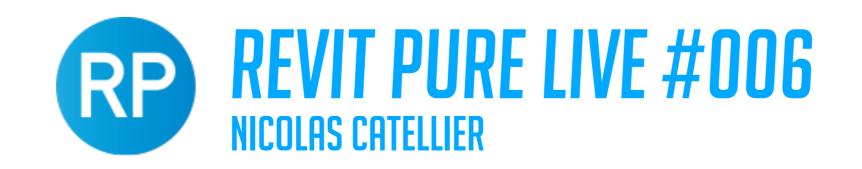

## WHAT ARE GRAPHIC OVERRIDES

When the Overriden option is used, what you've set in the "Graphic Overrides" will be used to represent the elements category. Check out in the image below what happens to our overriden existing and demolished elements:

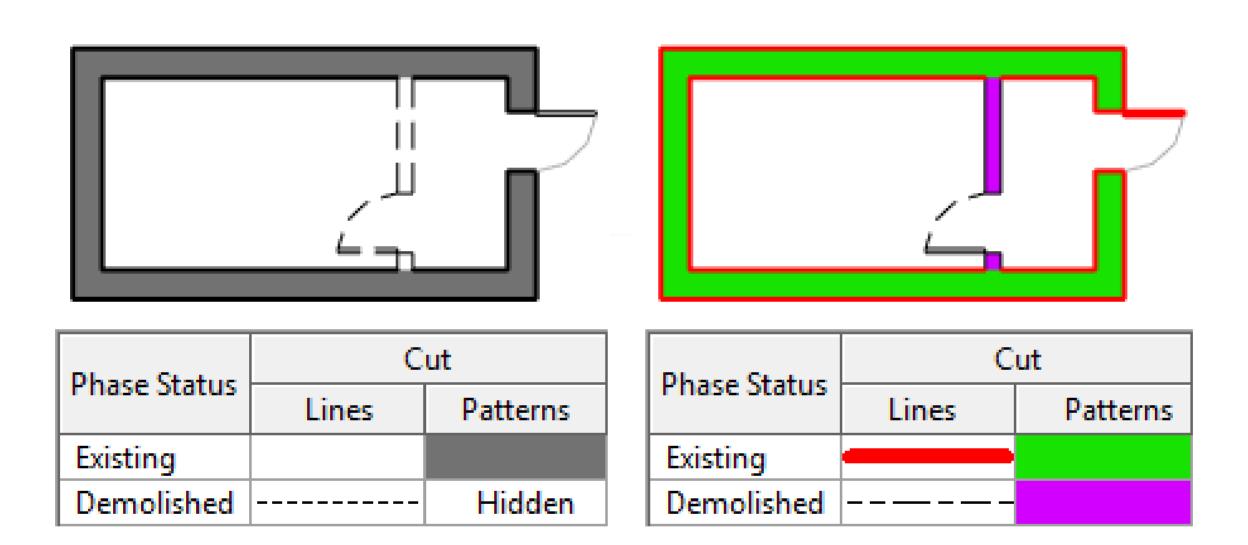

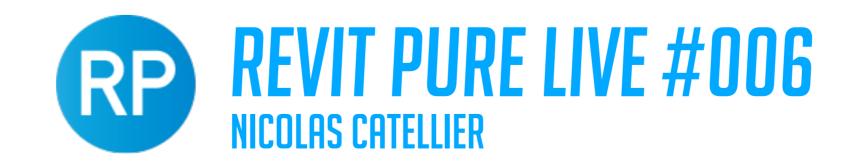

# SINCE 2019: DOUBLE PATTERNS

If you are using Revit 2019 or a more recent version, phases have become easier to control with the double pattern feature. Revit now has both a **Foreground** and a **Background** pattern.

| Phase Status  | Projection | Projection/Surface |       | Cut      |          | Material           |  |
|---------------|------------|--------------------|-------|----------|----------|--------------------|--|
| Priase Status | Lines      | Patterns           | Lines | Patterns | Halftone | Iviaterial         |  |
| Existing      |            |                    |       |          |          | RP-Phase-Existing  |  |
| Demolished    |            |                    |       | Hidden   |          | RP-Phase-Demo      |  |
| New           |            |                    | -     |          |          | RP-Phase-New       |  |
| Temporary     |            |                    |       |          |          | RP-Phase-Temporary |  |

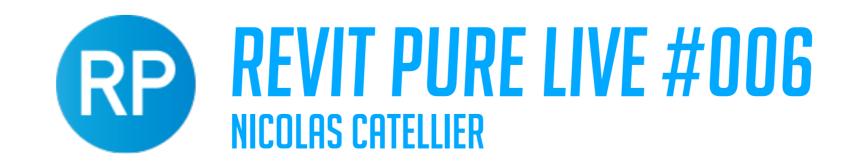

# **DOUBLE PATTERN**

Here is the good practice you should follow with patterns: Keep the Foreground pattern to represent the material and the Background pattern for the phase.

| Fill Pattern Graphic                        | s ×                     |  |  |  |
|---------------------------------------------|-------------------------|--|--|--|
| Pattern Overrides Foreground                | ✓ Visible               |  |  |  |
| Pattern:                                    | <no override=""></no>   |  |  |  |
| Color:                                      | <no override=""></no>   |  |  |  |
| Background                                  | ✓ Visible               |  |  |  |
| Pattern:                                    | <solid fill=""></solid> |  |  |  |
| Color:                                      | RGB 088-088             |  |  |  |
| How do these settings affect view graphics? |                         |  |  |  |
| Clear Overrides                             | OK Cancel               |  |  |  |

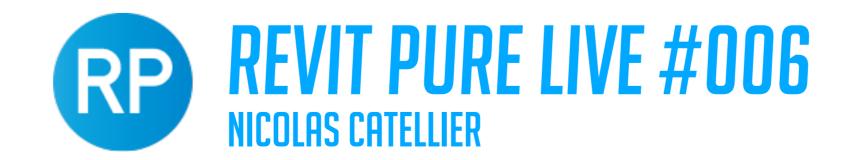

## **DOUBLE PATTERN**

Here is an example: an existing and a new brick wall. With the existing brick wall, you can see that the material patterns are still visible even when the background pattern grey override is visible.

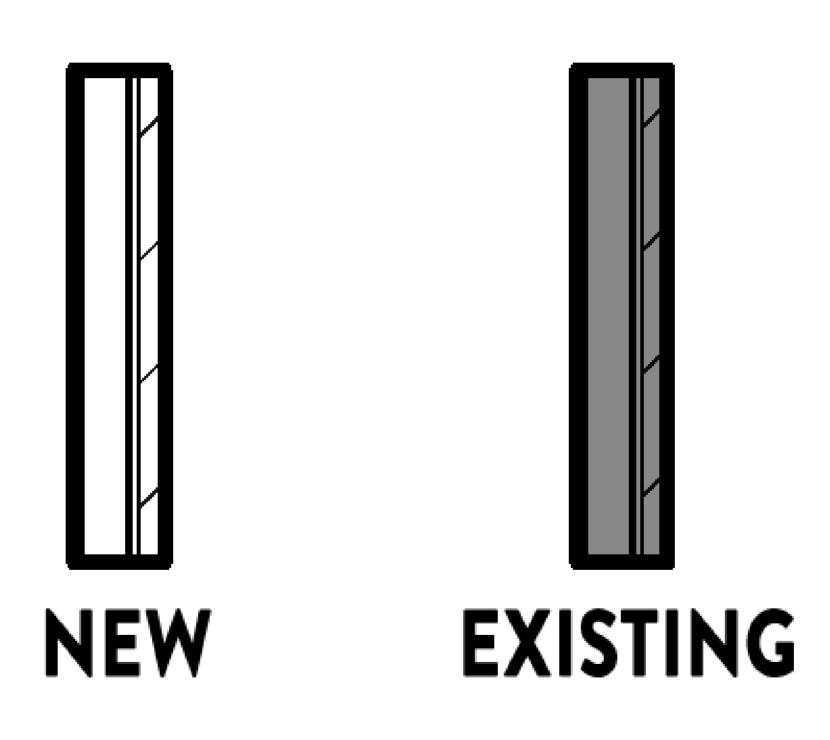

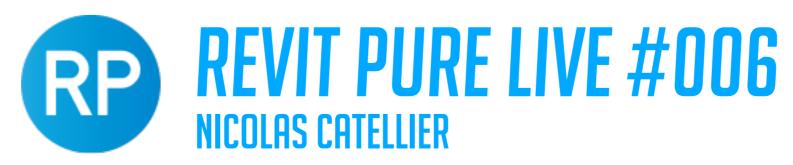

# WATCH OUT WITH MATERIAL OVERRIDES

In the graphics override menu, you can choose to pick a material override. While it can be useful, it comes with some issues. For example, if you have a wall with multiple layers of materials, the layers will all be gone and replaced with a single layer. Here is an example:

| Phase Status | Material |
|--------------|----------|
| Existing     |          |

| Phase Status | Material          |  |
|--------------|-------------------|--|
| Existing     | RP-Phase-Existing |  |

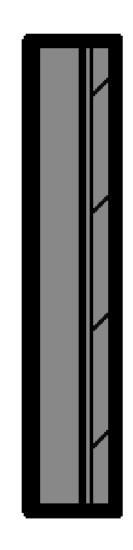

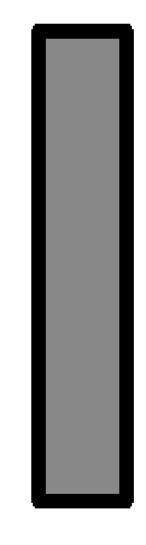

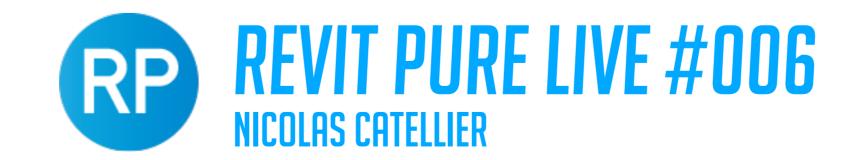

#### PATTERN PRIORITY

- 1- Phase Pattern Overrides
- 2- Phase Material Override
- 3- Element Material

In the graphics override menu, you can choose to pick a material override. While it can be useful, it comes with some issues. For example, if you have a wall with multiple layers of materials, the layers will all be gone and replaced with a single layer. Here is an example:

#### PHASE OVERRIDES

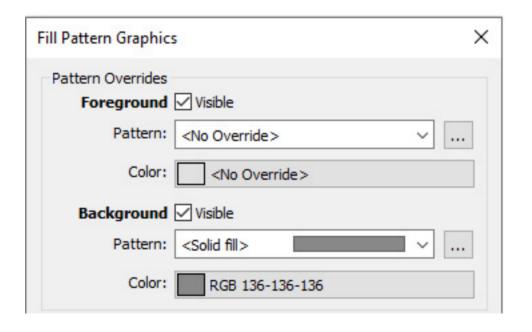

PRIORITY #1

#### PHASE MATERIAL OVERRIDE

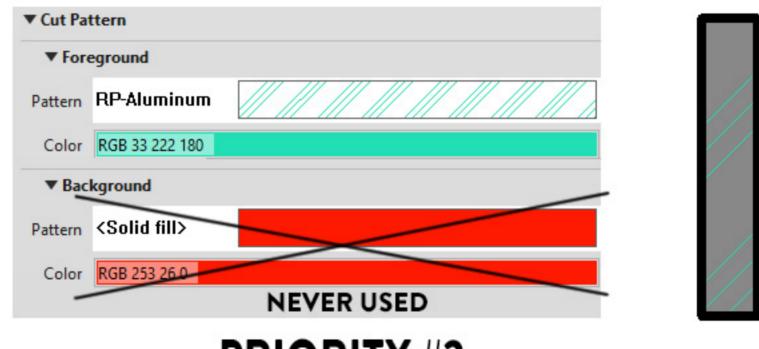

PRIORITY #2

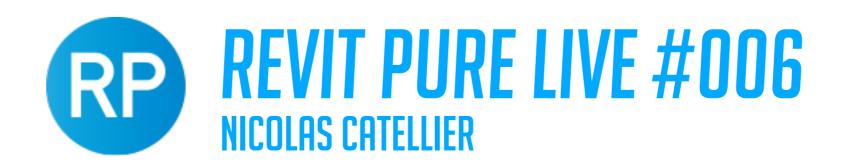

### PHASE MATERIAL OVERRIDE

Both the **background** and **foreground** patterns of phase material overrides are never used when activated. However, the shading properties of the material will act as a Background pattern in shaded views.

#### PHASE MATERIAL SHADING

| <b>▼</b> Shading |                       |
|------------------|-----------------------|
|                  | Use Render Appearance |
| Color            | RGB 90 245 241        |
| Transparency     | 0                     |

#### **GRAPHIC PATTERN OVERRIDE**

| Phase Status | Projection/Surface |          |  |  |
|--------------|--------------------|----------|--|--|
| Phase Status | Lines              | Patterns |  |  |
| Existing     |                    |          |  |  |

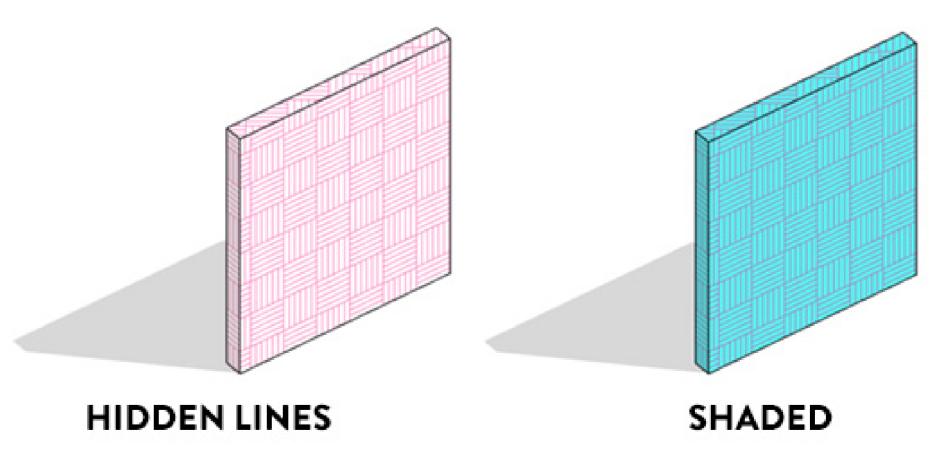

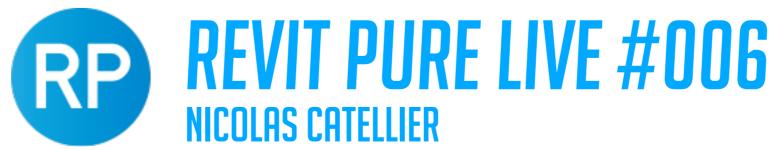

# WITHOUT MATERIAL OVERRIDE

The image on the left has a material override; you can see the whole wall is shaded.

On the right, the phase material override has been removed: all the layers can be seen on top, the blue shading is gone.

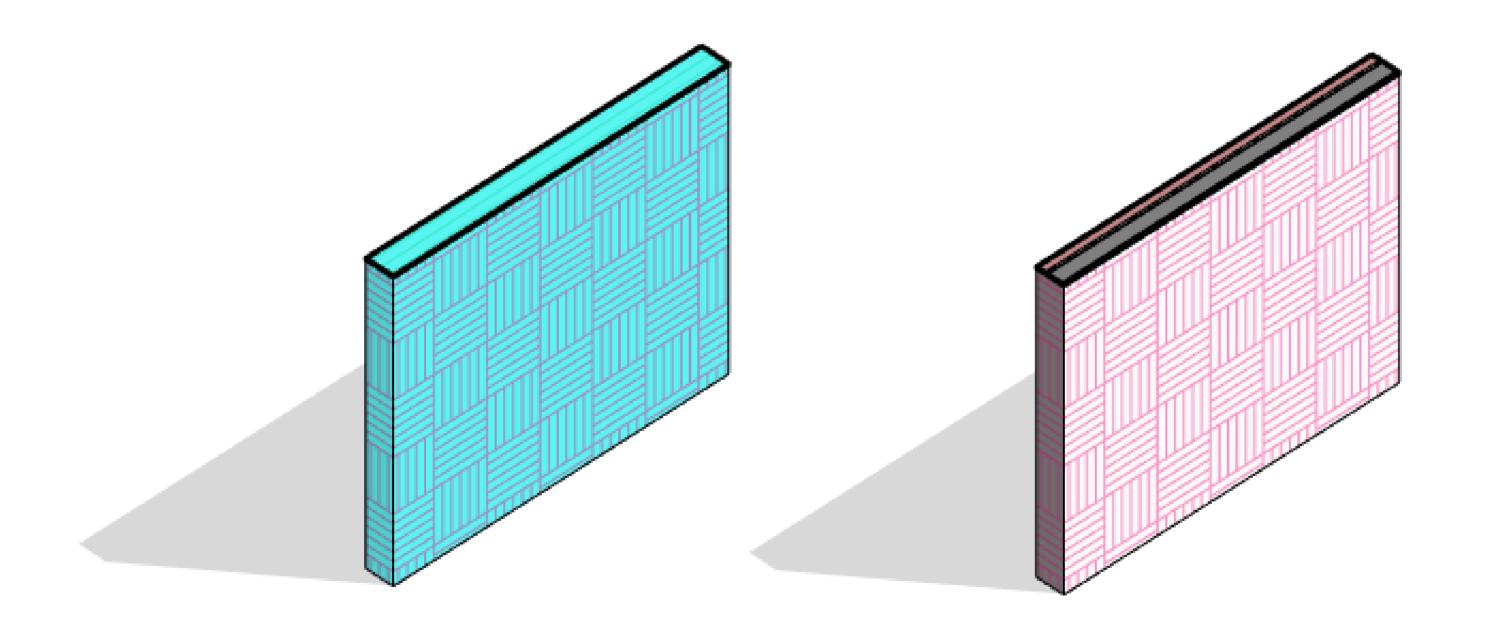

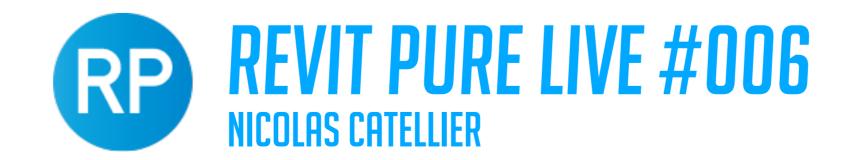

# MANAGING AUTOMATIC INFILL ELEMENTS

If you demolish a door or window, Revit will automatically fill up the hole in the wall with an "infill" element. If you want to patch up the wall, that's perfect. but sometimes, you want to replace it with another door or window! That's when you might have problems.

You can see the automatic infill element on the "complete" view on the right:

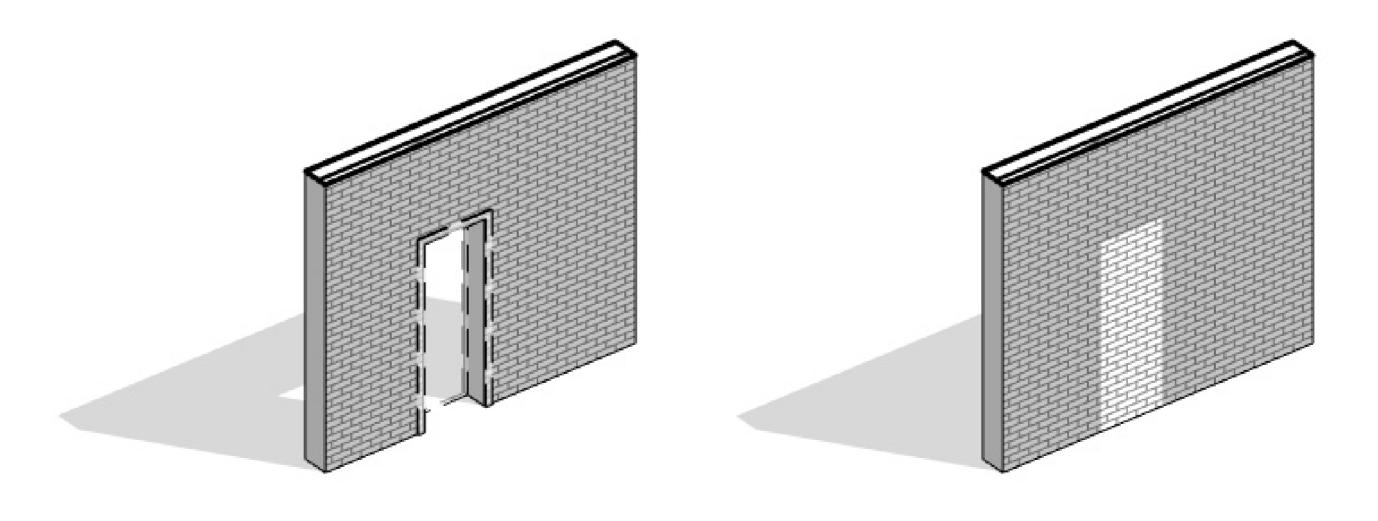

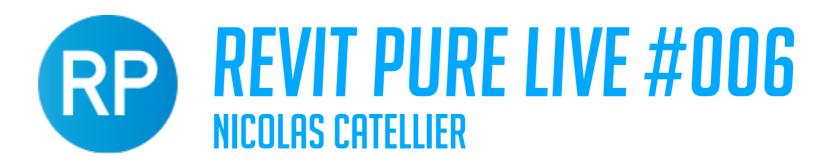

### MANAGING AUTOMATIC INFILL ELEMENTS

As you can see, this automatic infill elements doesn't have a phase. You can change the wall type, but you can't move it or modify the extents. A strange element indeed!

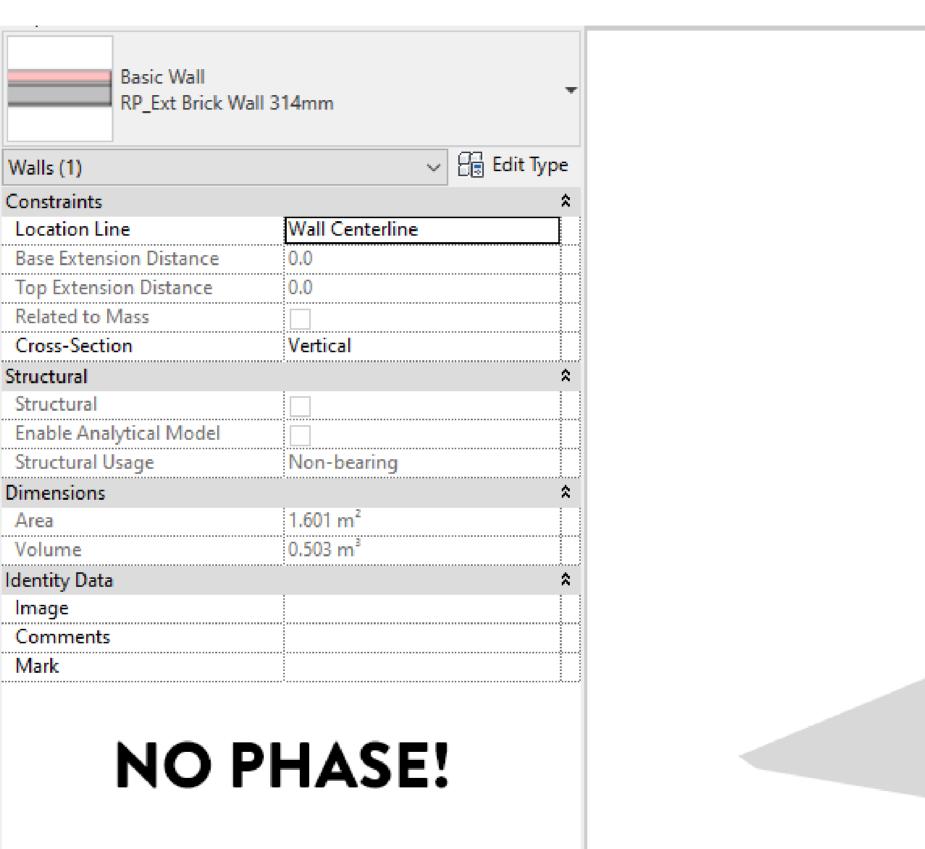

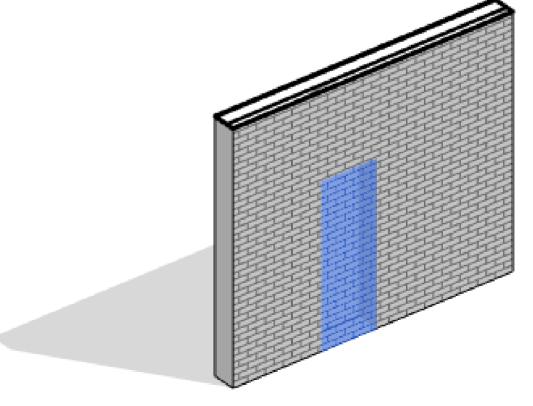

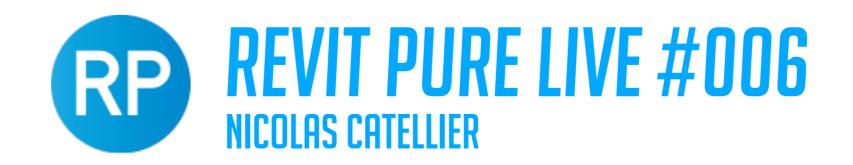

#### MANAGING AUTOMATIC INFILL ELEMENTS

If you try to delete the infiling element, you will get this warning. If you proceed, the demolished door will be deleted! Be careful.

| Autodesk Revit 2021                                                 |      |           |           |  |  |  |
|---------------------------------------------------------------------|------|-----------|-----------|--|--|--|
| Error - cannot be ignored                                           |      |           |           |  |  |  |
| Can't delete infilling element without deleting its insert or host. |      |           |           |  |  |  |
|                                                                     |      |           |           |  |  |  |
|                                                                     |      |           | ~         |  |  |  |
|                                                                     | Show | More Info | Expand >> |  |  |  |
| Delete Element(s)                                                   |      | OK        | Cancel    |  |  |  |

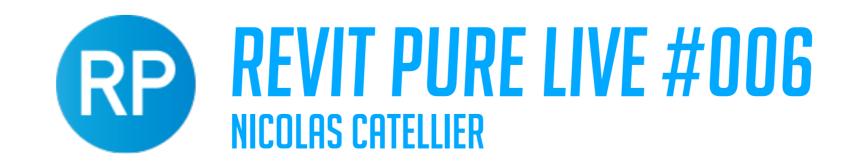

# ALTERNATIVE: CREATE DEMOLISHED HOSTED WALL

Sadly, there is no easy way to delete this automatic infill in case you don't like it. But there is an helpful workaround: create a separate wall just where the door is located and the demolish that small wall too.

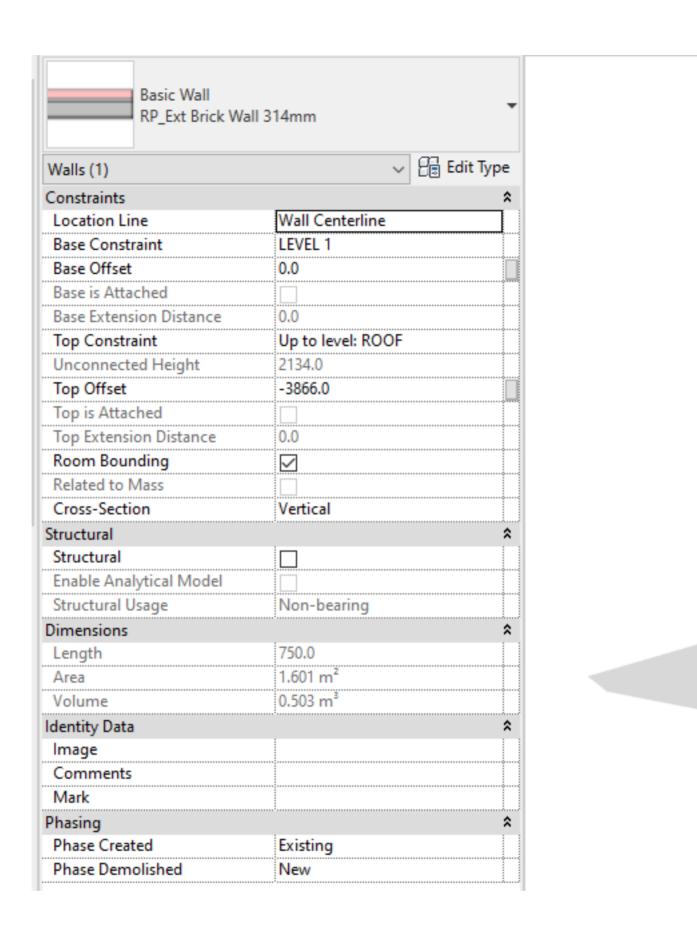

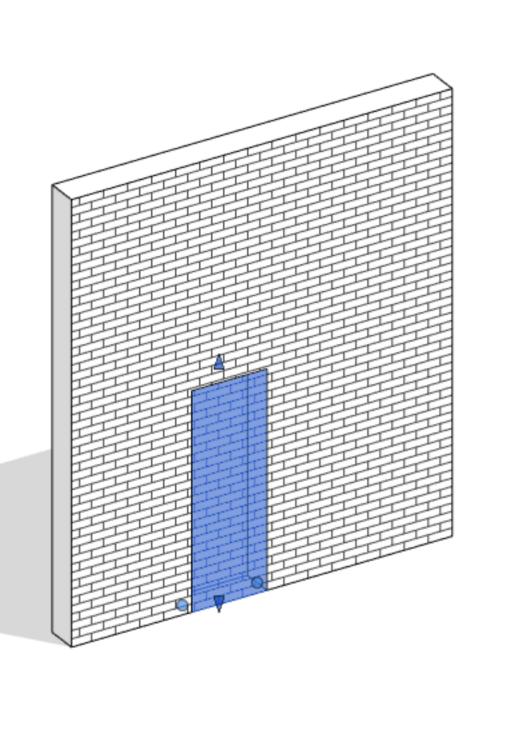

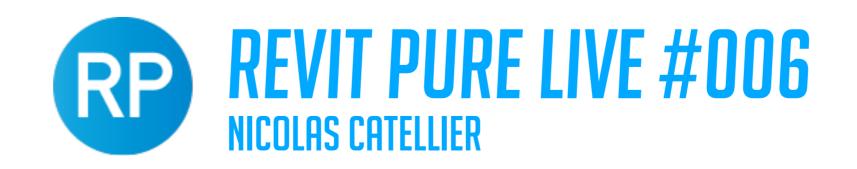

### MANAGING FLOORS AND CEILINGS PHASES

When using phases overrides, the graphics of some elements might be affected even if you don't want them to. For example, maybe you don't want the surface pattern of the existing floor to appear in grey, like below:

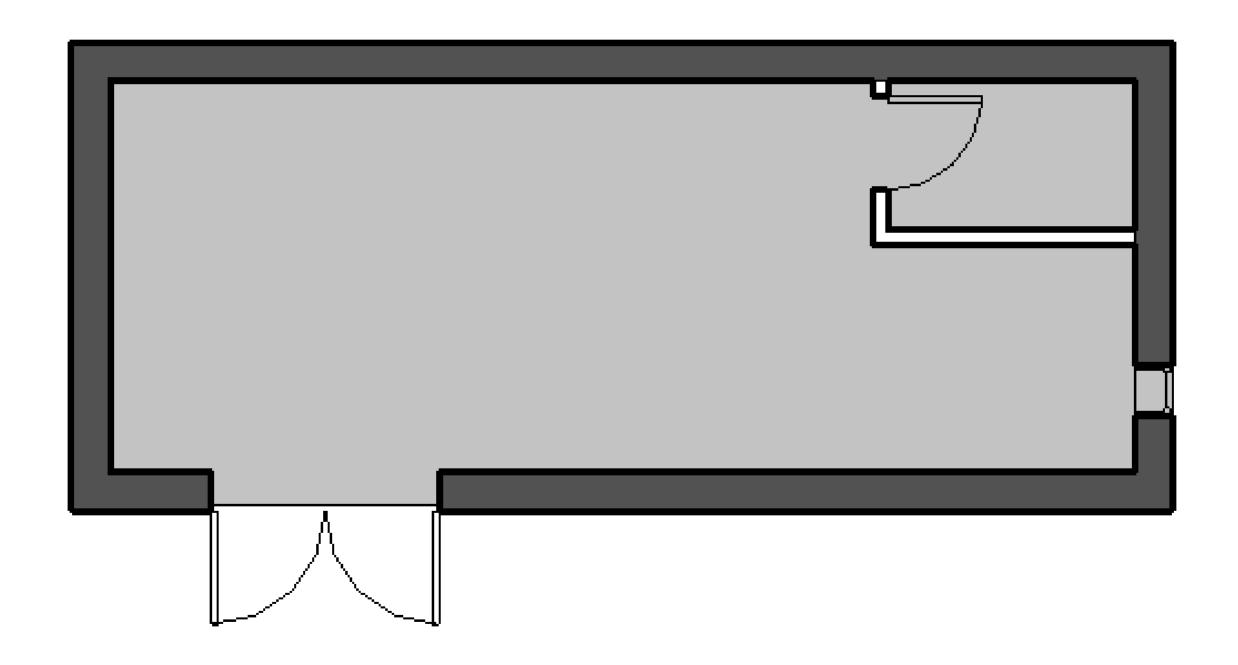

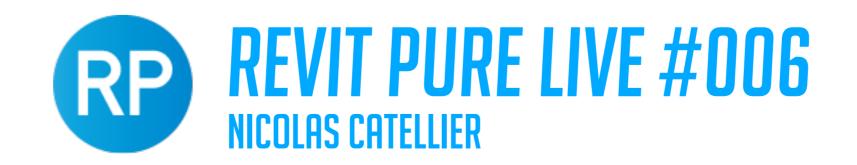

# MANAGING FLOORS AND CEILINGS PHASES

A quick fix is to create a view filter that includes all elements you don't want to be affected. For example, you could include all floors and all stairs. Then, you deactivate the visibility of the background pattern.

The view filters graphics overrides have priority over phases graphic overrides.

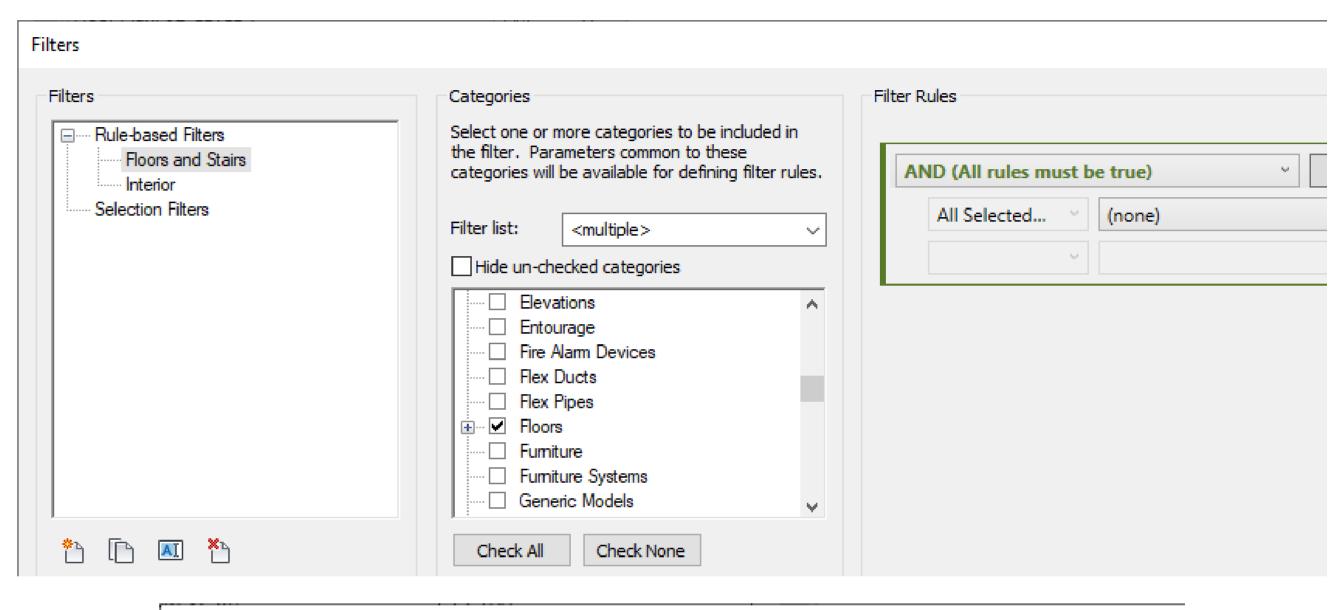

| ٧ | Visibility/Graphic Overrides for Floor Plan: 02-LEVEL 1 |              |              |                 |               |                  |               |  |
|---|---------------------------------------------------------|--------------|--------------|-----------------|---------------|------------------|---------------|--|
|   | Model Categories                                        | Annotation C | Categories A | Analytical Mode | el Categories | Imported Categ   | ories Filters |  |
|   |                                                         |              |              |                 |               |                  |               |  |
|   | Nam                                                     | 20           | Enable       | Visibility      | F             | Projection/Surfa | ce            |  |
|   | Ivan                                                    | iie          | Filter       | Visibility      | Lines         | Patterns         | Transpare     |  |
|   | Floors and Stairs                                       |              | V            | V               | (             | Hidden           | )             |  |
|   | 1                                                       |              |              |                 | •             | $\overline{}$    |               |  |

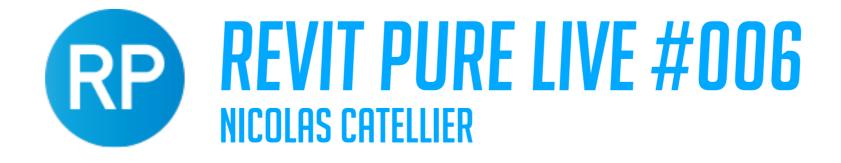

### DEMOLISHING CEILINGS AND FLOOR FINISH

Another issue you will face when demolishing ceilings or floor finishes is that the pattern isn't modified with dashed lines.

For example, the demolished ceiling in the image below appears like a regular new ceiling, not like a demolished one.

For it to show in dashed lines, you'll have to create a new pattern specifically for demolition.

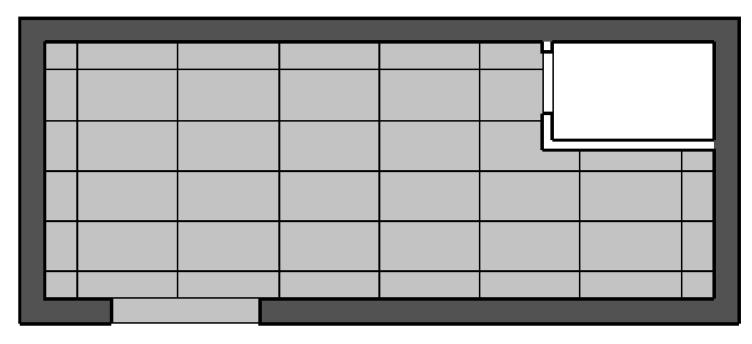

**EXISTING CEILING** 

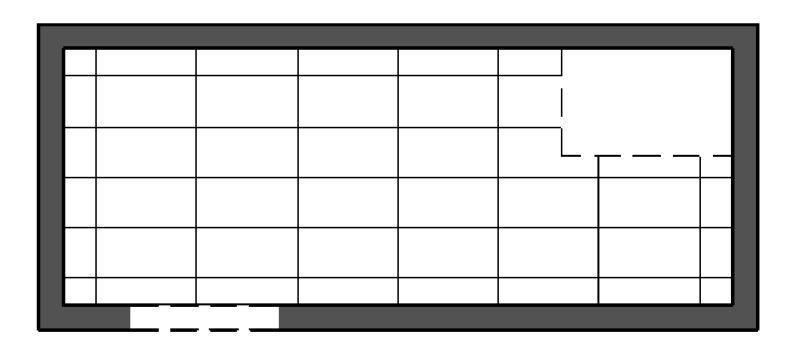

**DEMOLISHED CEILING** 

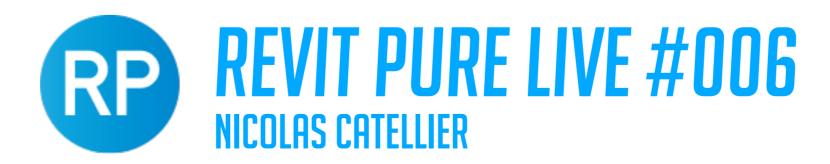

#### CREATE DEMOLISHED PATTERN

Creating a pattern used to be a boring hastle, but the free PyRevit plugin allows you to quickly create one.

There is a complete tutorial on this URL:

https://revitpure.com/blog/how-to-quickly-create-a-pattern-in-revit-using-pyrevit

Here, we recreate the 2x4 ceiling pattern, but with dashed lines.

You can use the same process for floor finishes.

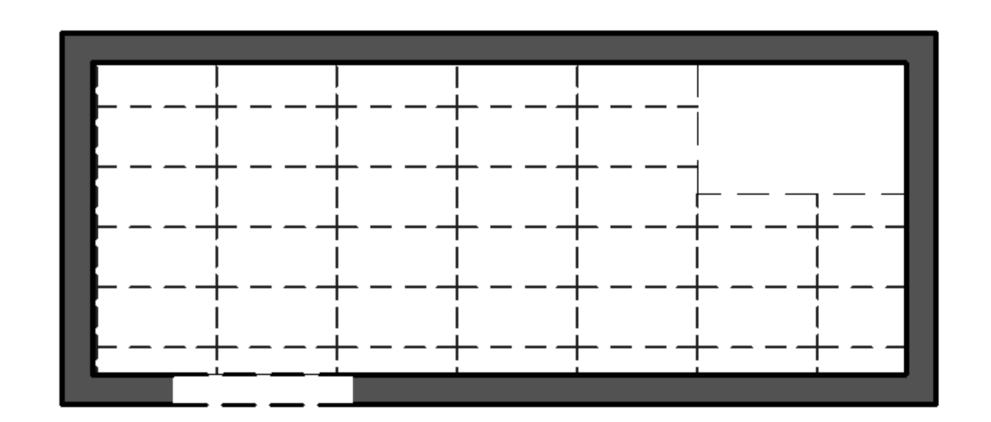

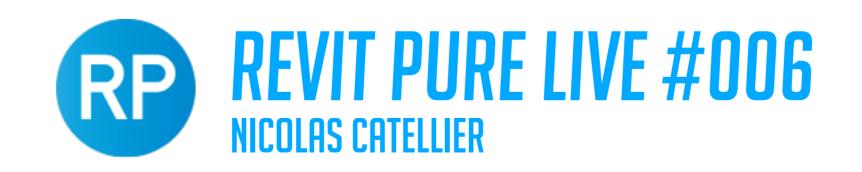

#### **GROUPS AND PHASES**

In the image below, a group with demolished element is copy/pasted. The demolition information isn't copied, the walls appear in the "new" plan.

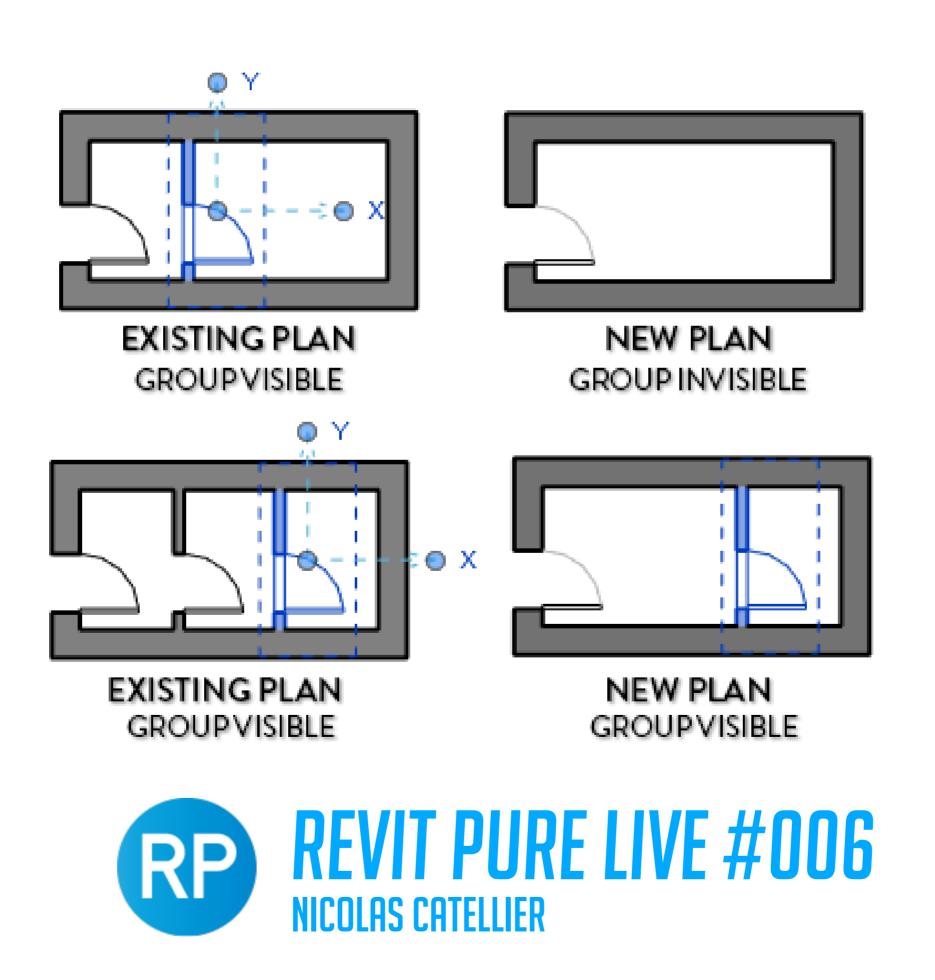

## PHASE MAPPING WITH REVIT LINK

For phases to properly work between linked models, you have to map them together. In the example below, we go to the type properties of the Revit link. In the phase mapping menu, we make sure the phases match.

| Other          |         |
|----------------|---------|
| Reference Type | Overlay |
| Phase Mapping  | Edit    |
|                | ν,      |

| Phases                                                                               | ×                           |  |
|--------------------------------------------------------------------------------------|-----------------------------|--|
| Specify which phase in the linked model is equivalent to each phase in this project. |                             |  |
|                                                                                      |                             |  |
| Phase                                                                                | Phase from link             |  |
| Phase<br>Existing                                                                    | Phase from link<br>Existing |  |
|                                                                                      |                             |  |

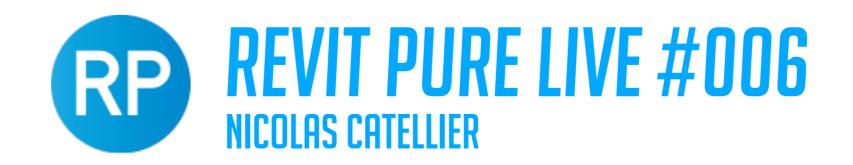

## PARTS IN REVIT: AVOID

The parts tool might seem perfect to demolish and keep certain part of an assembly (like a wall). But the tool isn't made for that kind of use and you might face issues later on.

| * |
|---|
|   |
|   |
|   |
|   |
|   |

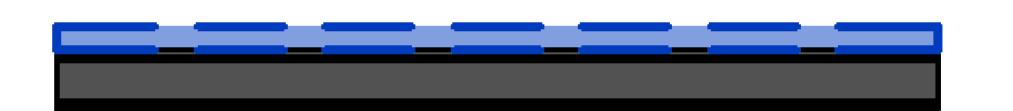

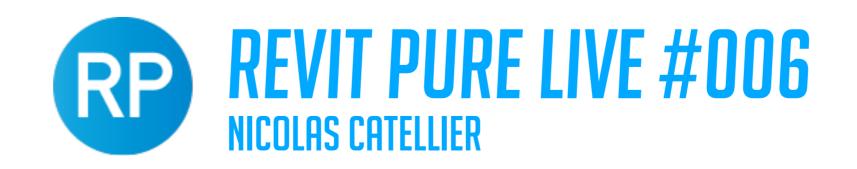

#### CREATE SEPARATE WALL FOR FINISH DEMO

Want to demolish the finish of a wall but keep the rest? Create two different walls and only demolish the finish one. Like in this example.

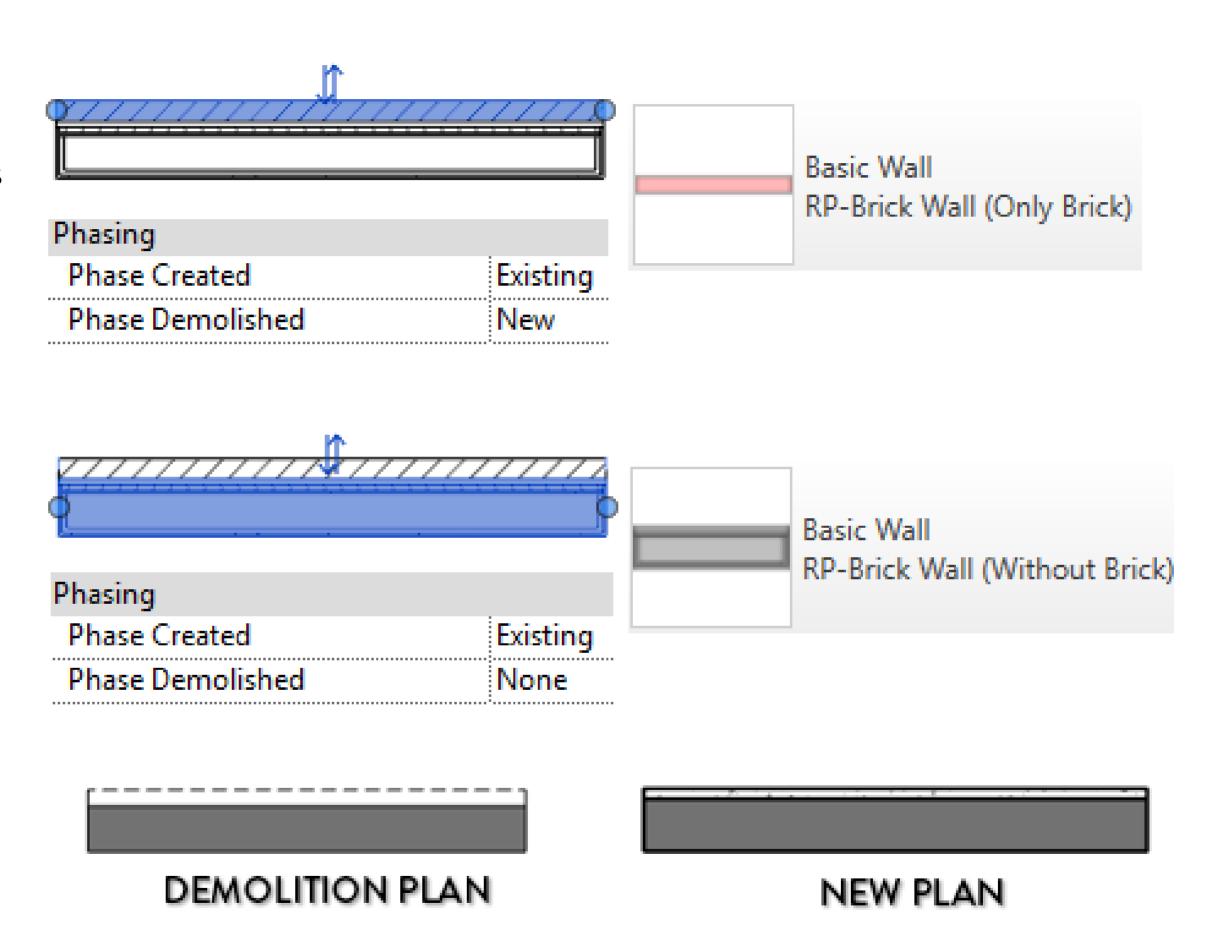

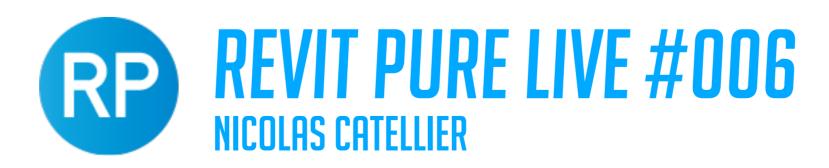

#### ROOMS ARE ONLY VISIBLE IN A SINGLE PHASE

Rooms created in the existing phase will only be visible in "existing" views, regardless of the phase filter.

That is a quite annoying issue when creating demolition plan where you can't show room tags from existing rooms.

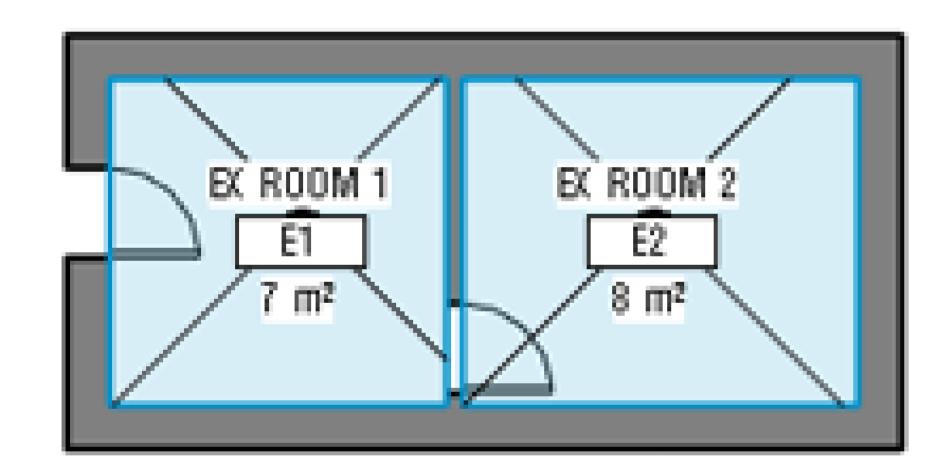

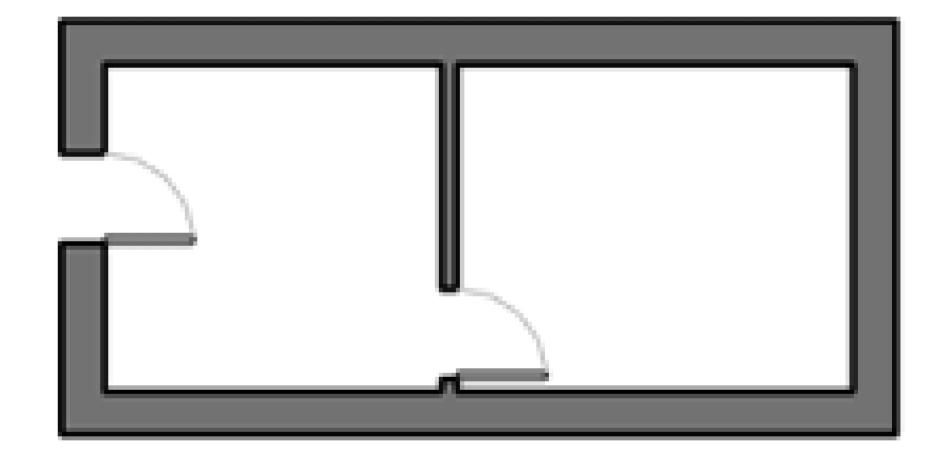

PHASE: EXISTING ROOMS: VISIBLE PHASE: NEW ROOMS ARE GONE :(

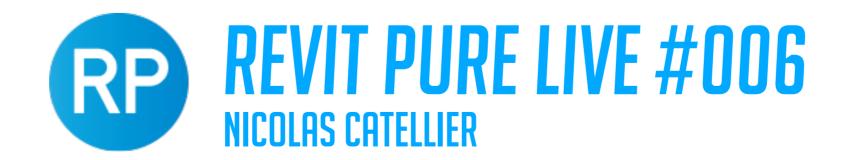

#### PROJECT BROWSER WITH PHASES

It's a good idea to create view types specific to phases in renovation projects, like in the image below.

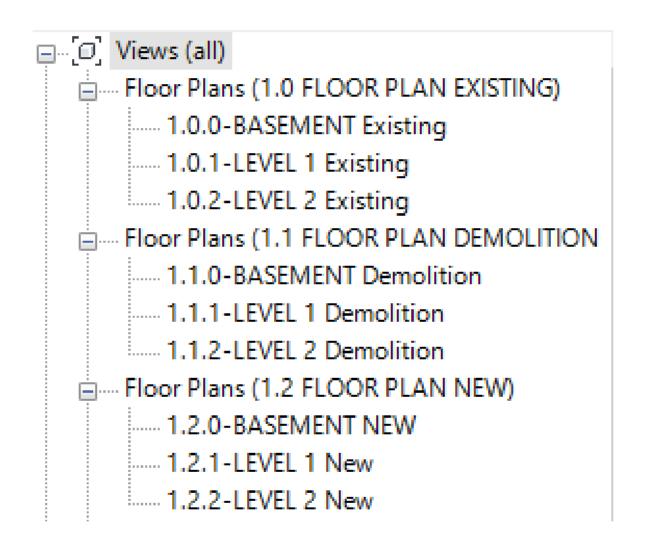

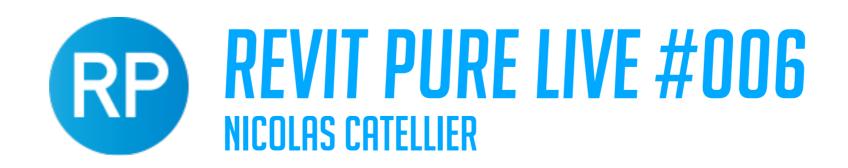